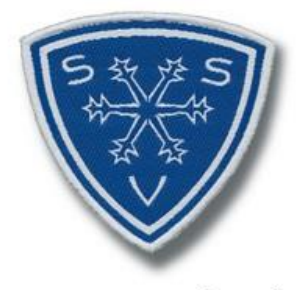

365 *Jage sportlich aktiv*<br>schwäbischer<br>skiverband e.v.

# **Handbuch Startpässe**

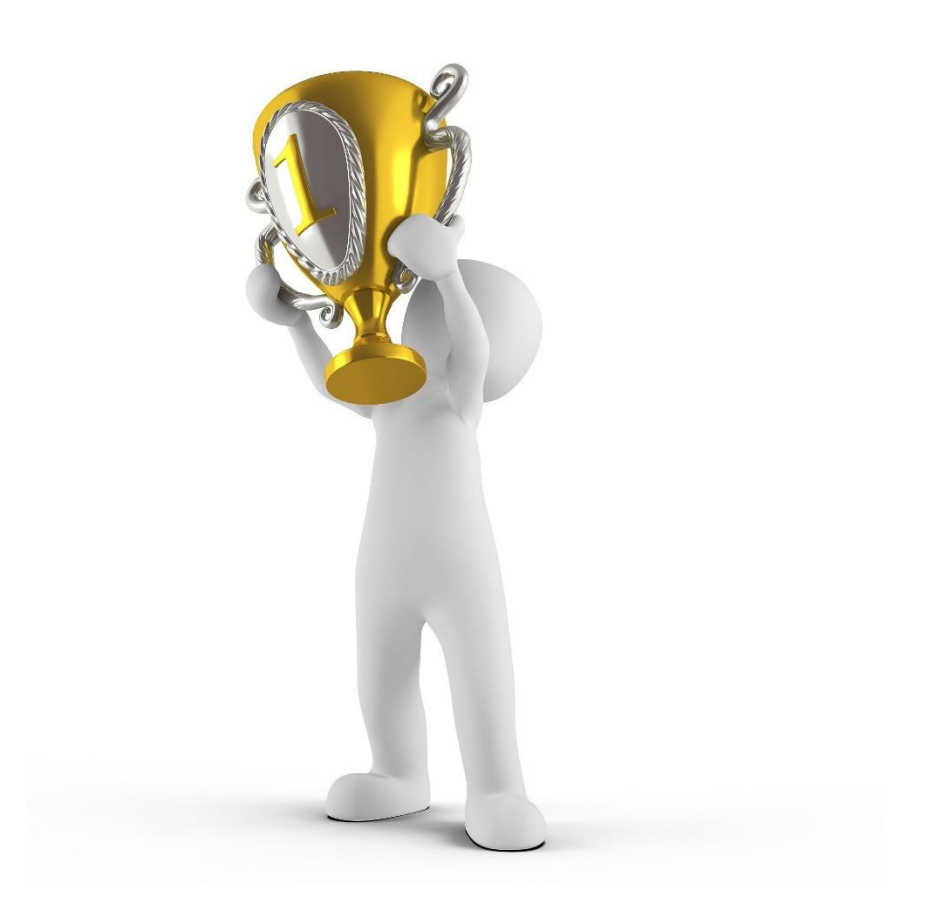

Stand: 28.04.2023

# Inhaltsverzeichnis

# Inhalt

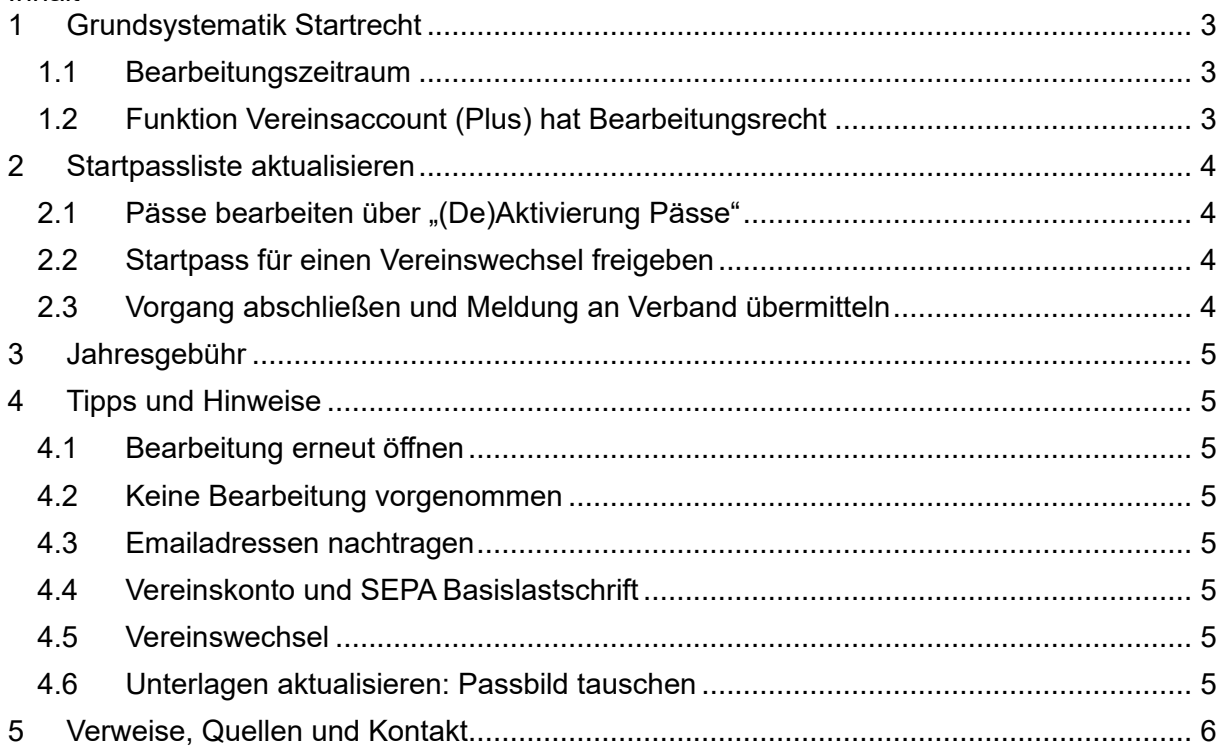

#### <span id="page-2-0"></span>**1 Grundsystematik Startrecht**

Für die ordnungsgemäße Wettkampfteilnahme müssen alle Sportlerinnen und Sportler im Besitz eines gültigen Startpasses sein. Ein Startrecht kann pro Disziplin nur für einen Verein ausgeübt werden.

Beim Schwäbischen Skiverband sind alle Startberechtigungen der Mitgliedsvereine in der zentralen Datenbank "Phoenix II" hinterlegt, zu der jeder Verein Zugangsberechtigung hat und die ihm zugeordneten Startberechtigungen pflegen bzw. aktualisieren kann.

Während der laufenden Wettkampfsaison können Neuanträge gestellt werden. Ein Wechsel der Startberechtigung von einem Verein zum anderen ist innerhalb der laufenden Saison nicht möglich. Hierfür gibt es einen definierten Zeitraum, in welchem der abgebende Verein den Startpass zur Übertragung auf den aufnehmenden Verein freigeben kann.

#### <span id="page-2-1"></span>1.1 Bearbeitungszeitraum

Die Startpassliste muss jährlich im **Bearbeitungszeitraum 1. Mai bis 30. Juni** abgeglichen und berichtigt werden. Alle nach dem 1. Juli aktiven Startpässe sind in der folgenden Wettkampfsaison für den zugeordneten Verein startberechtigt. Über die zum 1. Juli aktiven Startpässe wird die Jahresrechnung gestellt.

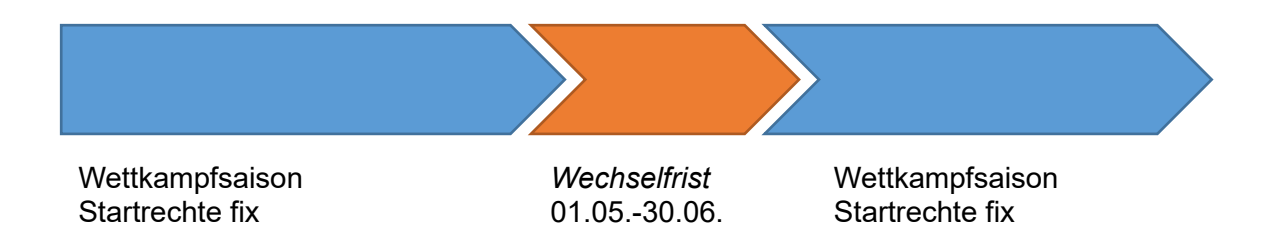

Erstanträge für Athletinnen und Athleten, welche bisher noch keine Startberechtigung für Wettkämpfe haben, sind jederzeit möglich.

Erstanträge sind jederzeit möglich

#### <span id="page-2-2"></span>1.2 Funktion Vereinsaccount (Plus) hat Bearbeitungsrecht

Die Person des Vereins, welche in der SSV-Datenbank als *Vereinsadmin* hinterlegt ist, kann mit dem zugehörigen **Vereinsaccount (Plus)** die Startpassliste selbst bearbeiten.

Die Bearbeitung kann auch einer anderen zuständigen Person des Vereins vorgenommen werden, in dem ihr die Funktion **Vereinsaccount** durch den Vereinsadmin vergeben wird (vergleiche Anleitung [Vereinsaccount \(Plus\)\)](https://www.online-ssv.de/fileadmin/ssv/06_dokumente/Der_SSV/Phoenix_II_Vereinsaccount.pdf).

# <span id="page-3-0"></span>**2 Startpassliste aktualisieren**

#### <span id="page-3-1"></span>2.1 Pässe bearbeiten über "(De)Aktivierung Pässe"

Nach dem **Login** in die SSV-Datenbank unter [https://ssv.it4sport.de](https://ssv.it4sport.de/) und Wechsel von der Rolle "Personenaccount" zu "**Vereinsaccount**" geht man über "**Pässe**" auf den Reiter **"(De)Aktivierung Pässe".** Hier sieht man alle Startpässe mit dem aktuellen Status.

Folgende Bearbeitungsvarianten sind möglich:

#### **1. aktivieren**

Wenn das Vereinsmitglied in der kommenden Saison an Wettkämpfen teilnehmen wird. Für diese Person fällt eine Jahresgebühr an.

#### **2. deaktivieren**

Wenn die betreffende Person vorübergehend nicht an Wettkämpfen teilnimmt. Bei deaktivierten Personen fällt keine Jahresgebühr an. Diese wird erst nach einer erneuten Aktivierung fällig.

#### **3. löschen**

Wenn die Sportlerin bzw. der Sportler nicht mehr an Wettkämpfen teilnimmt oder nicht mehr Vereinsmitglied ist.

#### <span id="page-3-2"></span>2.2 Startpass für einen Vereinswechsel freigeben

Möchte eine Sportlerin bzw. ein Sportler in der Folgesaison für einen anderen Verein starten, so muss dieser Pass zur Überschreibung auf den neuen Verein freigegeben werden. Zur Freigabe eines Startpasses im Vereinsaccount gelangt man über "Pässe" zum Reiter "Pässe". Dort sind alle dem Verein zugeordneten Startpassinhaberinnen und Startpassinhaber gelistet.

Im nächsten Schritt markiert man die betreffende Person und klickt in der Befehlsleiste über der Personenliste auf den Button "Pass freigeben".

Das System erzeugt einen Code, der per E-Mail an die betreffende Person zur Weitergabe an den aufnehmenden Verein geschickt wird. Dieser muss an den neuen Verein gegeben werden. Nach Aufnahme durch den neuen Verein ist der Datensatz für den abgebenden Verein nicht mehr sichtbar.

#### <span id="page-3-3"></span>2.3 Vorgang abschließen und Meldung an Verband übermitteln

#### **Änderungen speichern** und den Vorgang **"Abschließen".**

Nach der Bearbeitung muss man die "**Änderungen speichern**". Auch wenn man keine Änderungen vorgenommen hat, muss man den Vorgang **"Abschließen"**.

# <span id="page-4-0"></span>**3 Jahresgebühr**

Die Jahresgebühr für alle aktiven Startpässe beträgt für

- Jugendliche  $1 \notin$  und für
- Frwachsene  $2 \notin \mathbb{R}$

Die Rechnungsstellung durch den Verband erfolgt auf Basis der Meldungen durch den Verein.

# <span id="page-4-1"></span>**4 Tipps und Hinweise**

# <span id="page-4-2"></span>4.1 Bearbeitung erneut öffnen

Sollte die Bearbeitung im Bearbeitungszeitraum durch den Verein bereits abgeschlossen worden sein und es ergibt sich doch noch eine Änderung innerhalb des Bearbeitungszeitraums, dann kann die SSV-Geschäftsstelle die Bearbeitung auf Nachfrage wieder öffnen.

#### <span id="page-4-3"></span>4.2 Keine Bearbeitung vorgenommen

Nach dem Bearbeitungszeitraum wird die Startpassliste geschlossen, auch wenn keine Änderungen vorgenommen wurden. Die Rechnungsstellung erfolgt auf dem (weiterhin) hinterlegten Datenbestand.

# <span id="page-4-4"></span>4.3 Emailadressen nachtragen

Da in der SSV-Datenbank von vielen bisherigen Startpassinhaberinnen und -inhabern meist keine Emailadresse hinterlegt ist, sind alle Vereine aufgefordert, ihre Startpassinhaberinnen und -inhaber oder deren Erziehungsberechtigte zu ermuntern sich zu registrieren. Die Anleitung [Registrieren und Login](https://www.online-ssv.de/fileadmin/ssv/06_dokumente/Der_SSV/Phoenix_II_Personenaccount.pdf) ist über die SSV-Homepage abrufbar.

#### <span id="page-4-5"></span>4.4 Vereinskonto und SEPA Basislastschrift

Falls ein Verein dem Schwäbischen Skiverband für die Bezahlung der Neuanträge und der Jahresgebühr noch keine Lastschriftgenehmigung erteilt hat, empfiehlt es sich dringend, dies unmittelbar zu erledigen, da ansonsten zusätzliche Bearbeitungsgebühren für Überweisungszahler berechnet werden. Dazu muss der Vereinskontoinhaber dem SSV das Formular "SEPA Basislastschrift Verein" mit dem Mandat für Meldungen/Startpässe zusenden. Das Formular ist über die SSV-Homepage im [Downloadcenter](https://www.online-ssv.de/downloads) [\(SEPA](https://www.online-ssv.de/fileadmin/ssv/06_dokumente/Der_SSV/SEPA_Formular_Verein.pdf)  [Basisla](https://www.online-ssv.de/images/stories/service/formulare/Verband/180627_SEPA_Formular_Verein_2018.pdf)stschrift Verein) abrufbar.

# <span id="page-4-6"></span>4.5 Vereinswechsel

Ein Vereinswechsel kann nur im Zeitraum 01.05.-30.06. eines Jahres stattfinden. Wenn dies eines ihrer Mitglieder mit Startpass betrifft, dann setzen Sie sich bitte mit ihr bzw. ihm in Verbindung. Die Anleitung für den [Vereinswechsel](https://www.online-ssv.de/fileadmin/ssv/06_dokumente/Wettkampfsport/Vereinswechsel_-_Anleitung.pdf) ist ebenso auf der SSV-Homepage abrufbar.

# <span id="page-4-7"></span>4.6 Unterlagen aktualisieren: Passbild tauschen

Das Passbild einer Sportlerin oder eines Sportlers kann nur während des Bearbeitungszeitraum aktualisiert bzw. ausgetauscht werden. Wenn nach Auffassung der Vereinsverantwortlichen eine Aktualisierung erfolgen soll, muss der Verein mit der betreffenden Person Kontakt aufnehmen. Die Anleitung [Unterlagen aktualisieren](https://www.online-ssv.de/images/stories/athleten_trainer/Startpaesse/210709_Startpass_Unterlagen_aktualisieren_-_Anleitung.pdf) ist über die SSV-Homepage einsichtig.

# <span id="page-5-0"></span>**5 Verweise, Quellen und Kontakt**

Weitere Tipps und Anleitungen sind über die SSV-Homepage im Bereich "Wettkampfsport" unter der Rubrik [Startp](https://www.online-ssv.de/wettkampfsport/startpaesse)ässe abrufbar.

Bei Fragen und Anregungen steht die SSV-Geschäftsstelle unter 0711-34206610 bzw. [info@online-ssv.de](mailto:info@online-ssv.de) innerhalb der Geschäftszeiten mit Rat und Tat zur Seite.